#### **TELESERVICE - USAGER**

Si vous avez une demande de prestation à formuler auprès de la MDPH de l'Aude, vous pouvez utiliser la voie classique et compléter le formulaire papier, accompagné des pièces justificatives requises que vous envoyez par voie postale ou par mail.

Autrement, vous pouvez effectuer votre démarche directement en ligne. Par la transmission d'informations et de documents dématérialisés, ce téléservice a pour but de simplifier les démarches des demandes de compensation.

# **Quelles sont les prestations MDPH pouvant être demandées en ligne ?**

Les demandes de compensation réalisées en ligne sont identiques à celles habituellement effectuées par la voie classique. Elles concernent :

- l['AEEH](https://demarchesadministratives.fr/demarches/demander-lallocation-deducation-de-lenfant-handicape-aeeh) (Allocation d'éducation de l'enfant handicapé)
- l['AAH](https://demarchesadministratives.fr/demarches/faire-une-demande-daah-allocations-aux-adultes-handicapes) (Allocation aux adultes handicapés) et son complément
- la [carte mobilité inclusion](https://demarchesadministratives.fr/demarches/demander-une-carte-de-mobilite-inclusion-cmi) (invalidité, priorité, stationnement)
- l'orientation vers un ESMS (Établissement ou un service médico-social)
- la [PCH](https://demarchesadministratives.fr/demarches/demander-la-prestation-de-compensation-du-handicap-pch) (Prestation de compensation du handicap)
- le renouvellement d'allocation compensatrice comme l'ACTP
- le parcours et aides à la scolarisation
- l'orientation et la formation professionnelle
- la [RQTH](https://demarchesadministratives.fr/actualites/une-procedure-simplifiee-pour-la-reconnaissance-de-la-qualite-de-travailleur-handicape-rqth) (Reconnaissance de la qualité de travailleur handicapé)
- l'affiliation gratuite à l'AVPF (Assurance vieillesse des parents au foyer).

# **Comment accéder au service en ligne des MDPH ?**

#### L'accès au site

Ce service en ligne est accessible via le site — [mdphenligne.cnsa.fr](https://mdphenligne.cnsa.fr/) —.

Puis en sélectionnant le département de **l'Aude** sur la page d'accueil.

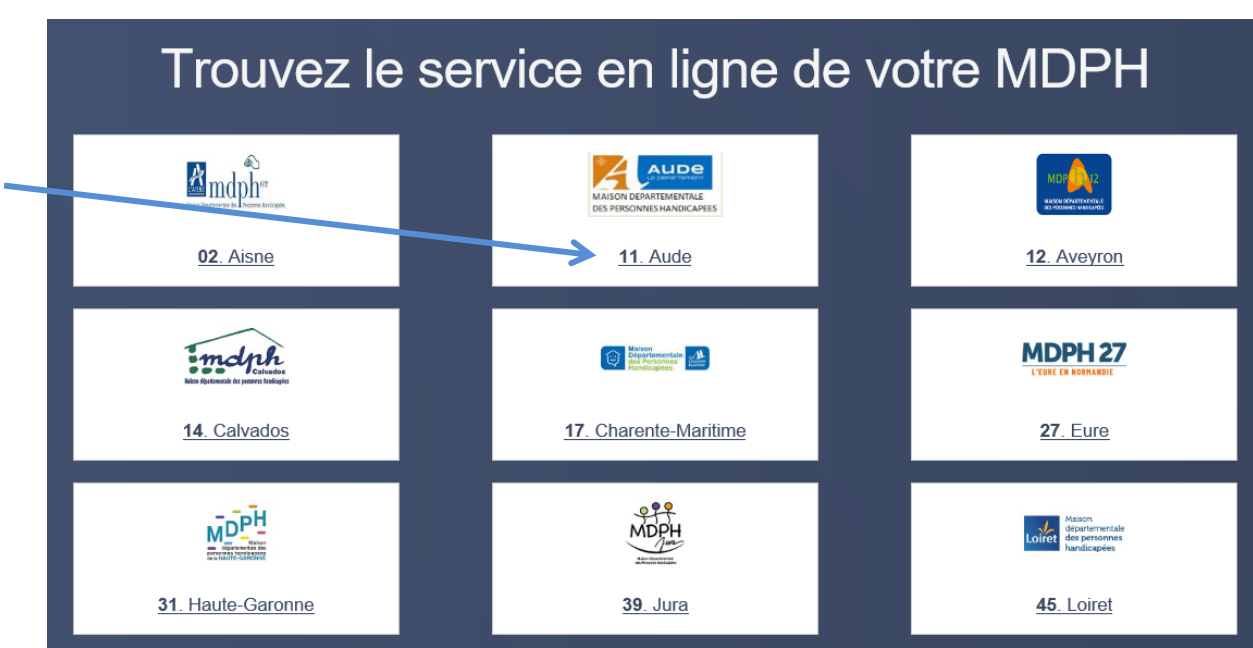

## La création de votre compte

 $|\mathbf{S}|$ 

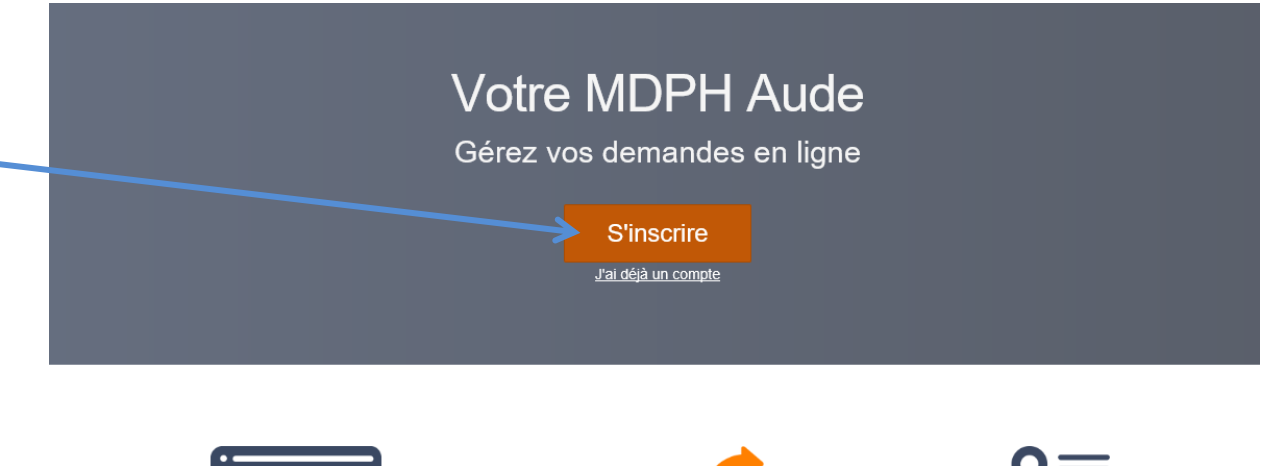

Si vous vous connectez pour la 1ère fois, vous devez vous « inscrire ». Sinon vous accédez à votre dossier par « J'ai déjà un compte ».

 $\frac{1}{2}$ 

Pour vous connecter au téléservice, vous avez besoin d'identifiants : **une adresse email et un mot de passe** (pour renforcer la fiabilité et la sécurité des échanges, celuici doit être composé de 8 caractères au minimum mêlant lettres majuscules et minuscules, chiffres ou caractères spéciaux).

Après enregistrement de votre email et mot de passe, vous recevez un email contenant un **lien d'activation** (vérifier vos spam) sur lequel vous devez cliquer. Dès lors, vos identifiants vous permettent de transmettre votre demande.

# **Comment effectuer une demande de prestations à la MDPH en ligne ?**

À noter que vous pouvez effectuer la demande pour vous même ou pour le compte d'un tiers (personne mineure ou faisant l'objet d'une mesure de tutelle) si vous en êtes le représentant légal.

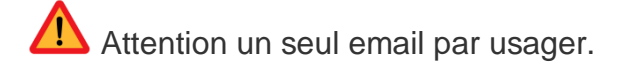

#### Le formulaire électronique à compléter

Le formulaire à compléter en ligne est conforme au formulaire [Cerfa 15692](https://demarchesadministratives.fr/formulaires/cerfa-13788-01-mdph-demande-de-prestations-pour-les-personnes-handicapees) 01 au format papier.

Comme pour ce dernier, il vous est demandé de renseigner les champs concernant votre **identité** ou celle de la personne concernée par la demande, votre **type d'hébergement**, vos **ressources**, les **aides financières** qui vous sont éventuellement allouées, les **aides à la personne** dont vous bénéficiez, vos frais liés au handicap, vos besoins dans la vie quotidienne (déplacements, vie sociale), vos **attentes en matière de compensation** (aménagement du lieu de vie, aide humaine, accueil en établissement, etc.), votre **situation professionnelle** (emploi occupé, parcours professionnel, projet), la **vie scolaire** de l'enfant dont vous avez la responsabilité.

Par ailleurs, une partie réservée à un éventuel aidant familial, permet à ce dernier d'exprimer ses besoins et ses attentes, s'il le souhaite.

Certaines rubriques sont à compléter obligatoirement pour pouvoir progresser dans la complétude du dossier (le bouton « valider » reste orange).

#### Les pièces justificatives à fournir

Plusieurs documents — préalablement numérisés sous format PDF — sont à joindre obligatoirement à la demande :

- un **certificat médical** de moins de 6 mois daté et signé : il s'agit du formulaire [Cerfa 15695](https://demarchesadministratives.fr/formulaires/cerfa-15695-01-certificat-medical-pour-les-demandes-a-la-mdph) 01 à compléter par votre médecin
- la copie recto verso de votre **justificatif d'identité** et, s'il y a lieu, celle du représentant légal
- la copie d'un **justificatif de domicile**
- une **attestation de jugement en protection juridique**, le cas échéant

En fonction des informations que vous déclarez, vous devez, en **complément**, numériser sous format PDF tous les documents requis pour l'instruction de votre dossier : factures, devis, contrat de travail, bulletins de salaire, justificatifs de pension, GEVAsco de l'enfant scolarisé, etc.

# Pour les pièces complémentaires, une liste détaillée est proposée.

Pour chaque document complémentaire ajouté, il convient de sélectionner le fichier correspondant.

- · Acte de décès / acte de mariage
- · Carte grise véhicule, permis de conduire
- · Carte de séiour
- · Avis d'impôt sur le revenu
- · Relevé d'identité bancaire (RIB/IBAN)
- Attestation de paiement des indemnités journ. (CAF, MSA, SS, Pôle Emploi....)
- · Bulletin de salaire
- · Devis / facture aide technique
- Audiogramme
- Livret de famille
- · Facture cantine (restaurant scolaire)
- · Facture frais d'obsèques
- · Justificatif réduction du temps de travail
- · Billets de train / fiche taxi (frais de transport suite à placement)
- · Jugement de tutelle, jugement rectificatif, curatelle
- · Justificatif d'émancipation
- · Jugement de délégation d'autorité parentale
- · Jugement de divorce
- Bilan ophtalmologique (MDPH)
- · Complément médical d'aide à l'évaluation psychiatrique
- · Bilan psychologique, etc.
- · Compte rendu d'examen psychiatrique, questionnaire psychiatrique, etc.
- · Bilan orthophonique, psychomoteur, kinésithérapeute, ostéopathe, etc.
- Bilan CAMSP, CMP, CMPP
- · Compte rendu d'évaluation médicale
- · Attestation médicale
- · Fiche de liaison Médecine du travail
- · Prescription médicale pour aménagement d'examens
- · Bulletin d'hospitalisation
- · Fiche de prescription hors médicamenteuse
- · GEVASco
- · Bilan de l'Equipe de Suivi de Scolarisation (ESS)
- · Fiche de liaison Financement du matériel pédagogique adapté
- · Fiche d'évaluation de l'autonomie de l'élève (de l'inspection académique)
- · Protocoles d'accompagnement d'un élève handicapé par une AVSI
- · Plan individualisé d'accompagnement (PIA)
- Devoirs particuliers (dyslexie, orthophonie, etc.)
- · Certificat de scolarité, relevé de notes, etc.
- · Curriculum Vitae (CV)
- Courriers Orientation Professionnel (UEROS, POPS, CAP EMPLOI...)
- · Bilans (AFPA, ESAT, Etc.), bilans Appui Projet, POPS, Préo, UEROS Etc.
- · Rapport de stage
- Synthèses Etablissements et services (EMS, SMS, SAVS, SAMSAH, etc.)

Les demandes de prestation s'effectuent une fois les rubriques complétées et l'enregistrement des documents numérisés.

#### La transmission des informations

Une fois votre demande complétée puis validée, elle est automatiquement transmise à la [MDPH](https://demarchesadministratives.fr/mdph-personnes-handicapees) de l'Aude. Grâce à l'email que vous avez indiqué, le service en ligne accuse réception de l'envoi de votre demande.

Pour toute question, vous pouvez contacter votre MDPH :

- par téléphone au 0800 777 732
- par mail [mdph@aude.fr](mailto:mdph@aude.fr)

#### **Documents nécessaires**

- [Cerfa 15695 01 Certificat médical pour les demandes à la MDPH](https://demarchesadministratives.fr/formulaires/cerfa-15695-01-certificat-medical-pour-les-demandes-a-la-mdph)
- [Cerfa 15695 01 Volet 1 Compte rendu bilan auditif à joindre au certificat médical](https://demarchesadministratives.fr/formulaires/cerfa-15695-01-volet-1-compte-rendu-bilan-auditif-a-joindre-au-certificat-medical-mdph)  [MDPH](https://demarchesadministratives.fr/formulaires/cerfa-15695-01-volet-1-compte-rendu-bilan-auditif-a-joindre-au-certificat-medical-mdph)
- [Cerfa 15695 01 Volet 2 Compte rendu bilan ophtalmique à joindre au certificat](https://demarchesadministratives.fr/formulaires/cerfa-15695-01-volet-2-compte-rendu-bilan-ophtalmique-a-joindre-au-certificat-medical-mdph)  [médical MDPH](https://demarchesadministratives.fr/formulaires/cerfa-15695-01-volet-2-compte-rendu-bilan-ophtalmique-a-joindre-au-certificat-medical-mdph)
- Copie recto verso du justificatif d'identité et, s'il y a lieu, celle du représentant légal
- Copie du justificatif de domicile
- Attestation de jugement en protection juridique, le cas échéant

Si vous souhaitez conserver une copie de la demande, vous pouvez l'imprimer :

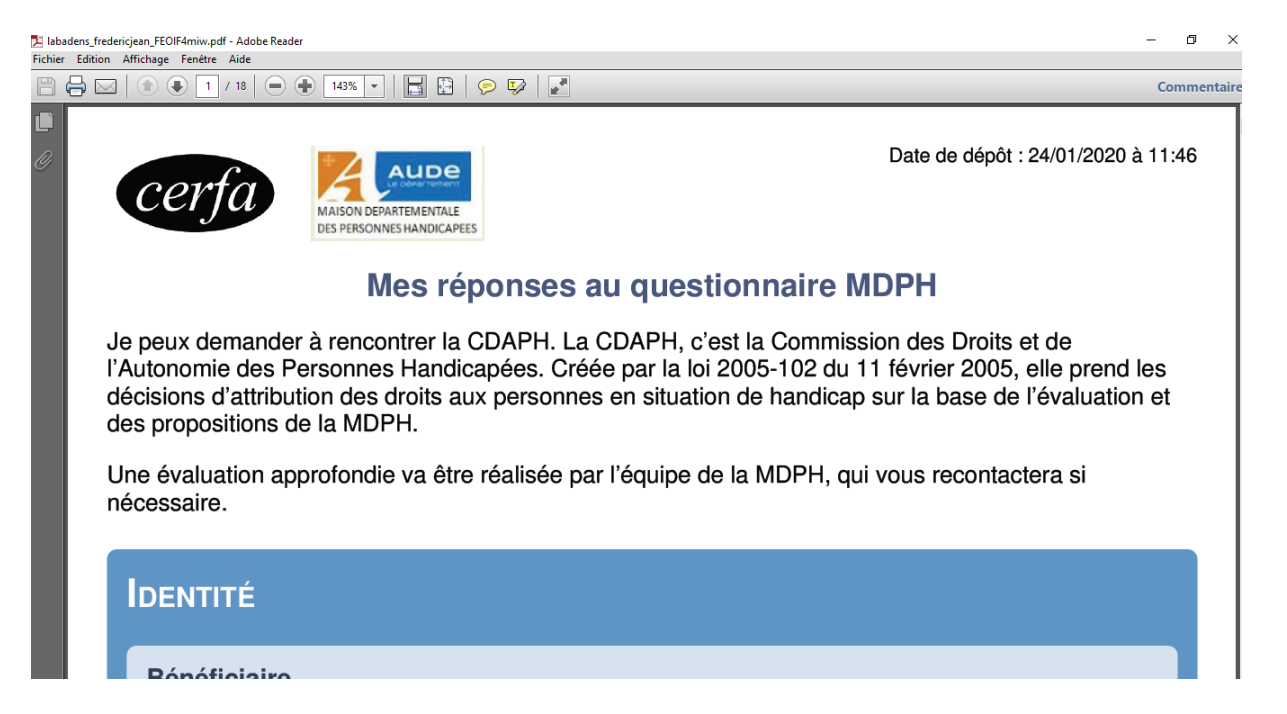

#### **TELESERVICE - MDPH**

Le chargé d'accueil se connecte sur le site internet MDPH en ligne via le lien [« mdphenligne.cnsa.fr](http://mdphenligne.cnsa.fr/) » puis sélectionne la MDPH de l'Aude :

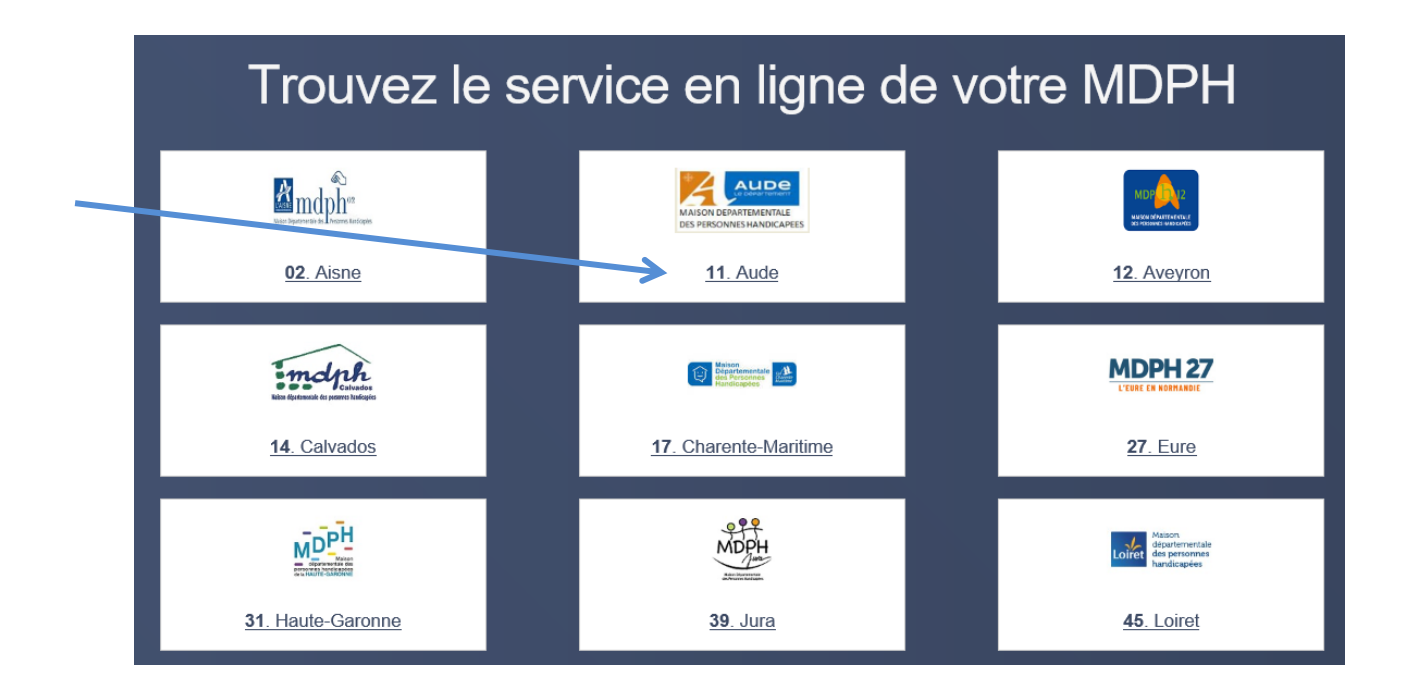

Le chargé d'accueil accède au service en ligne par « J'ai déjà un compte :

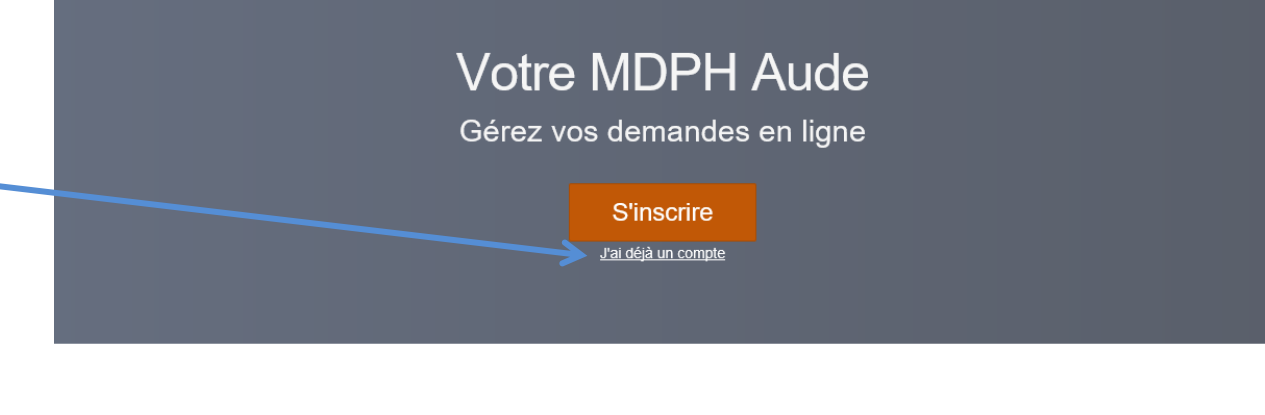

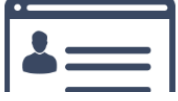

 $\vert$ 

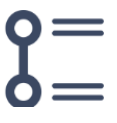

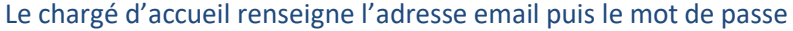

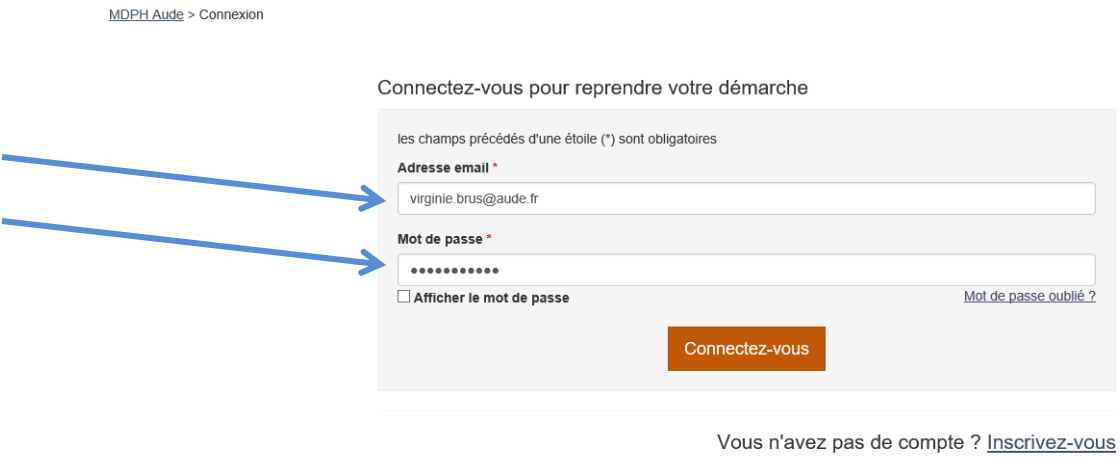

#### Le chargé d'accueil se positionne sur les demandes **émises** non traitées

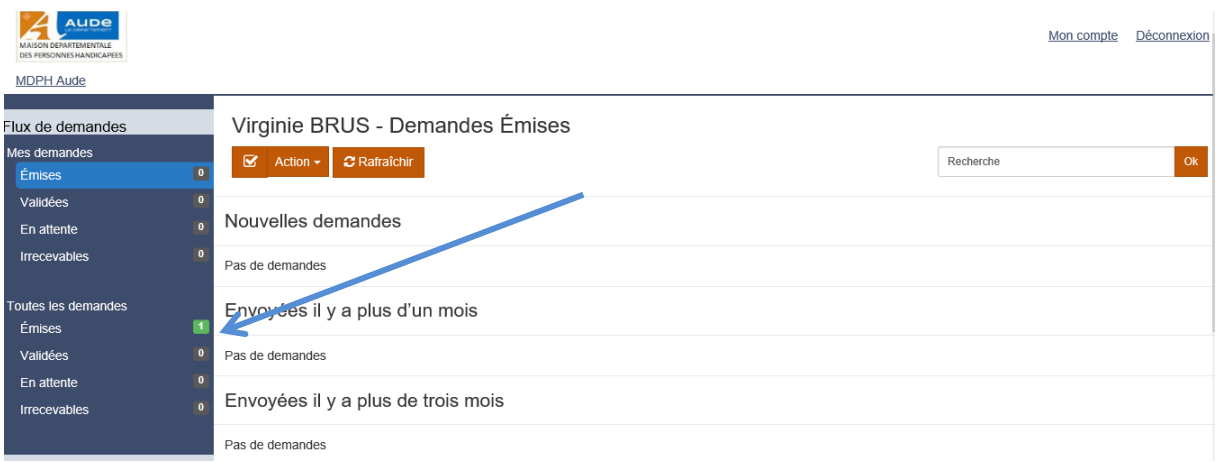

#### Le chargé d'accueil sélectionne le ou les dossier(s) à imprimer puis « marque la demande comme irrecevable » :

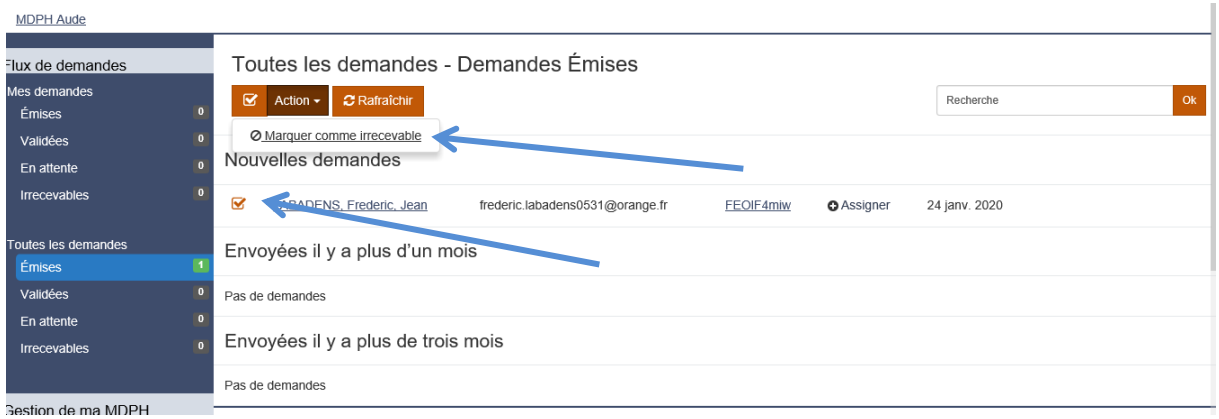

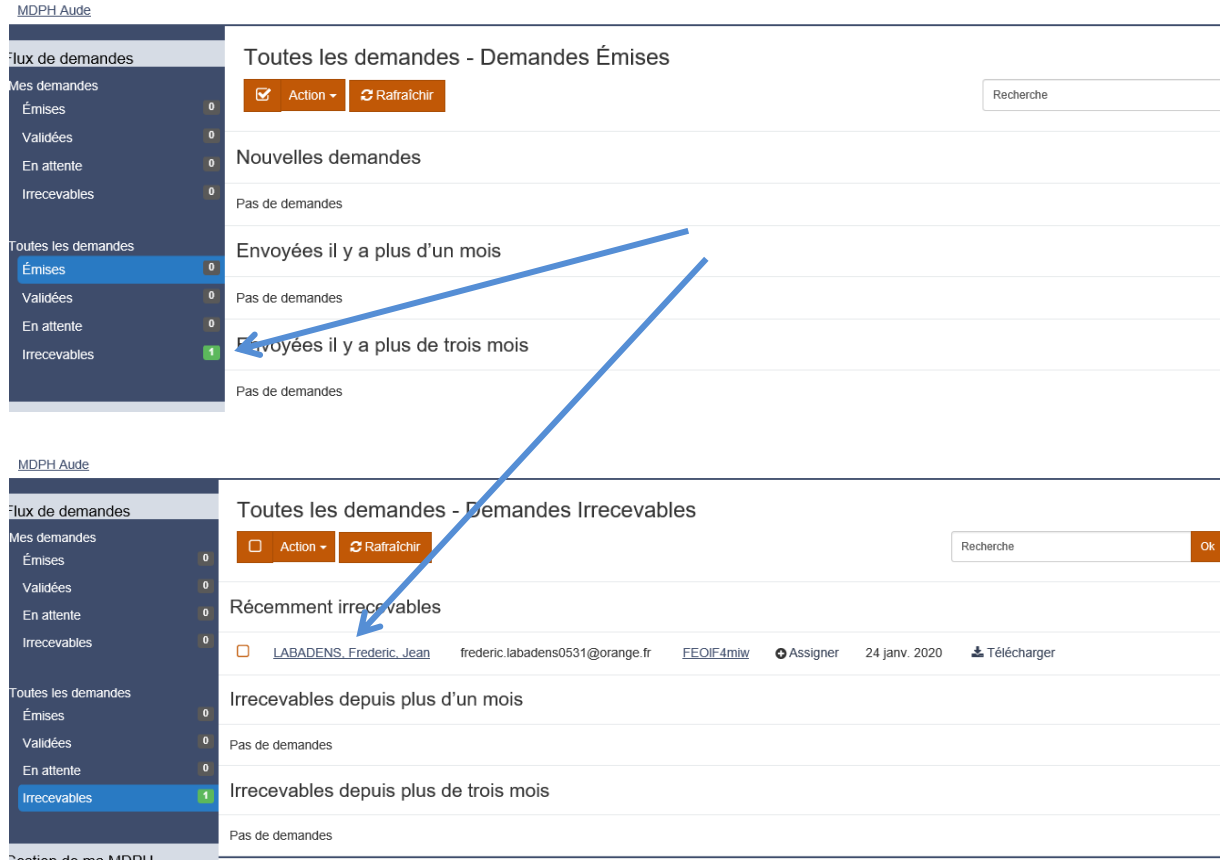

## La demande passe de la rubrique « émise » à « irrecevable » :

## Le chargé d'accueil « télécharge » le dossier complet :

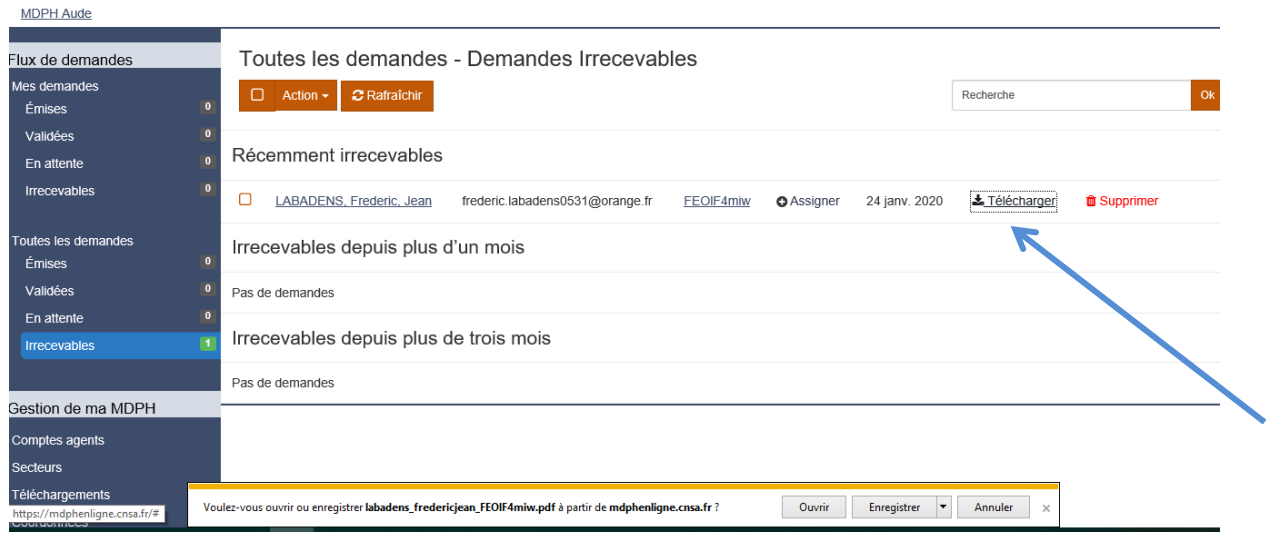

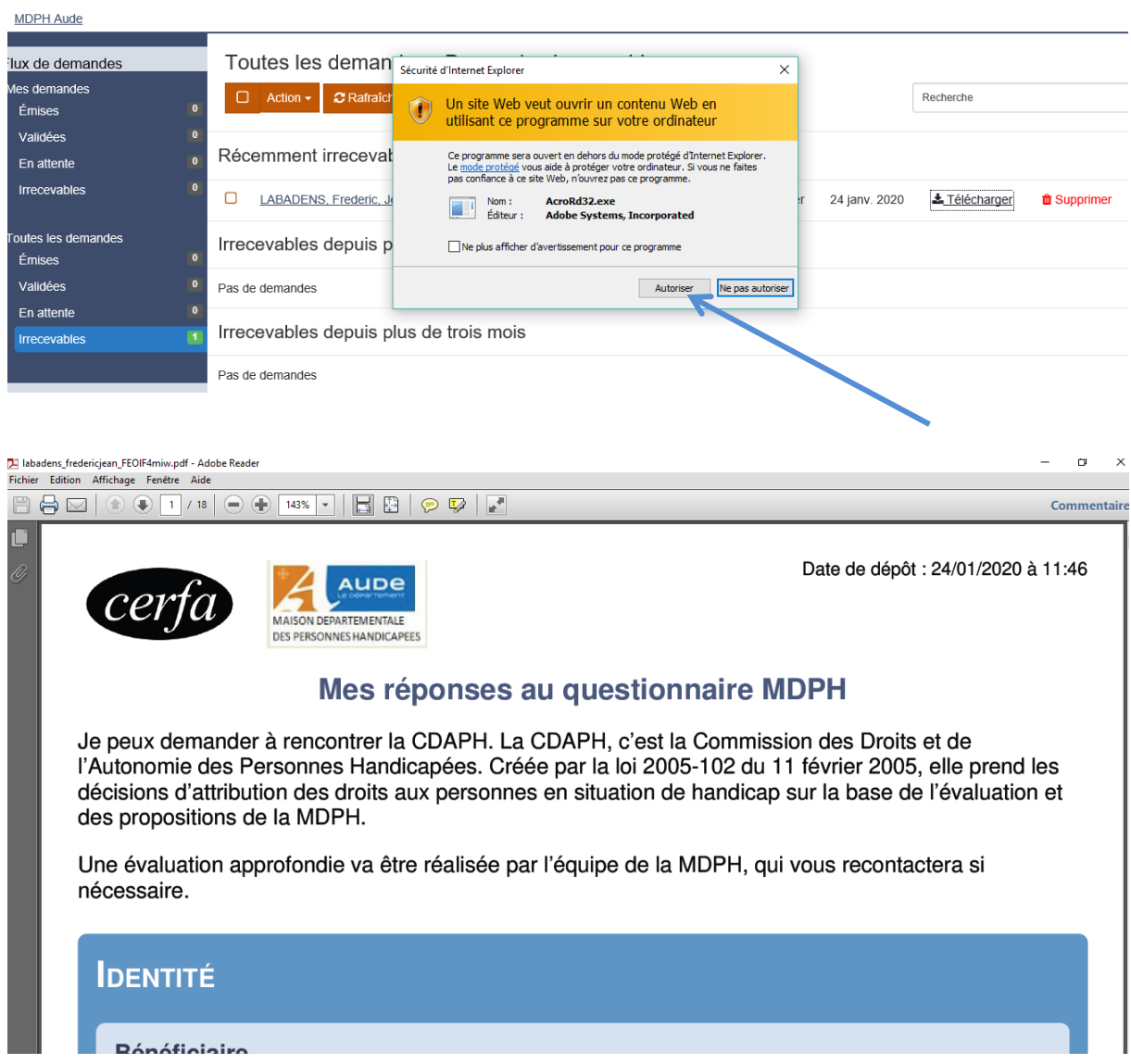

## Le chargé d'accueil imprime le dossier puis « supprime » le dossier sur MDPH en ligne :

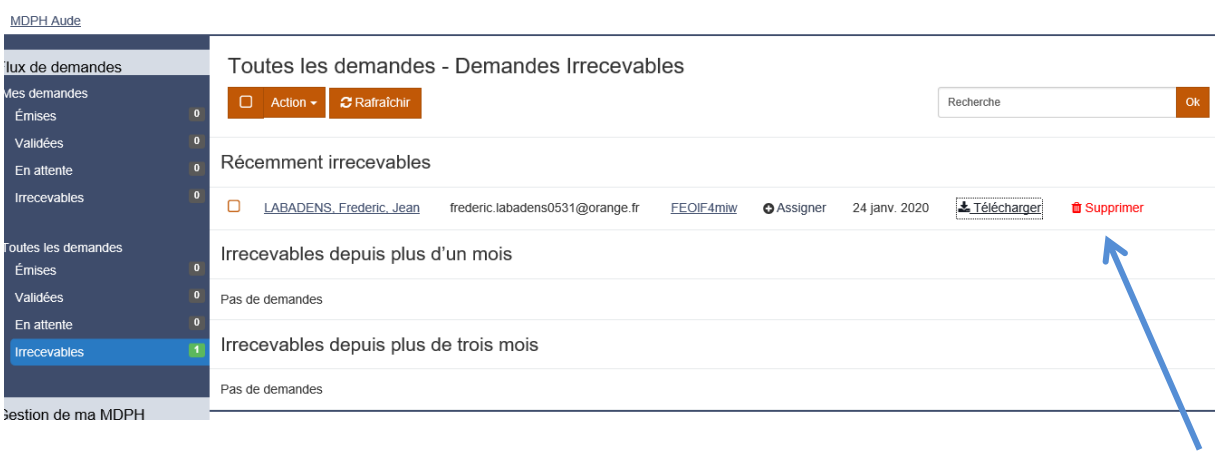

Le chargé d'accueil met la demande dans une pochette avec la date du jour puis l'intègre aux dossiers du jour reçus par courrier ou par mail (cf. procédure courrier et mail).

Les dossiers sont donnés aux instructeurs qui procèdent à la complétude et à la numérisation du dossier dans la GED.